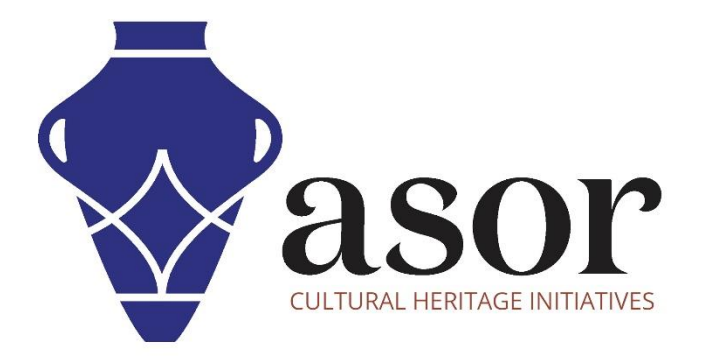

# QGIS

Overview of Toolbars, Panels, Setting the Coordinate Reference System (CRS), and Adjusting Language Preferences (02.03)

> William Raynolds Jared Koller

## **ABOUT QGIS**

QGIS is a free and open source Geographic Information System (GIS), or geodatabase, licensed under the GNU General Public License. QGIS runs on Linux, Unix, Mac OSX, Windows and Android and supports numerous vector, raster, and database formats and functionalities. QGIS users can view, edit, and analyze spatial and locational information through its free software toolkit.

Download QGIS here[: https://qgis.org/](https://qgis.org/)

Documentation:<https://docs.qgis.org/3.16/en/docs/index.html>

This **ASOR Tutorial (02.03)** will provide an overview of toolbars, panels, how to set the project coordination system, and adjusting language preferences for QGIS a desktop computer or laptop.

# **TOOLBARS**

1. Toolbars are located near the top of the QGIS program (just below the menu bar). Toolbars display icons for many of the processes available through the menu bar, such as creating and editing shape files.

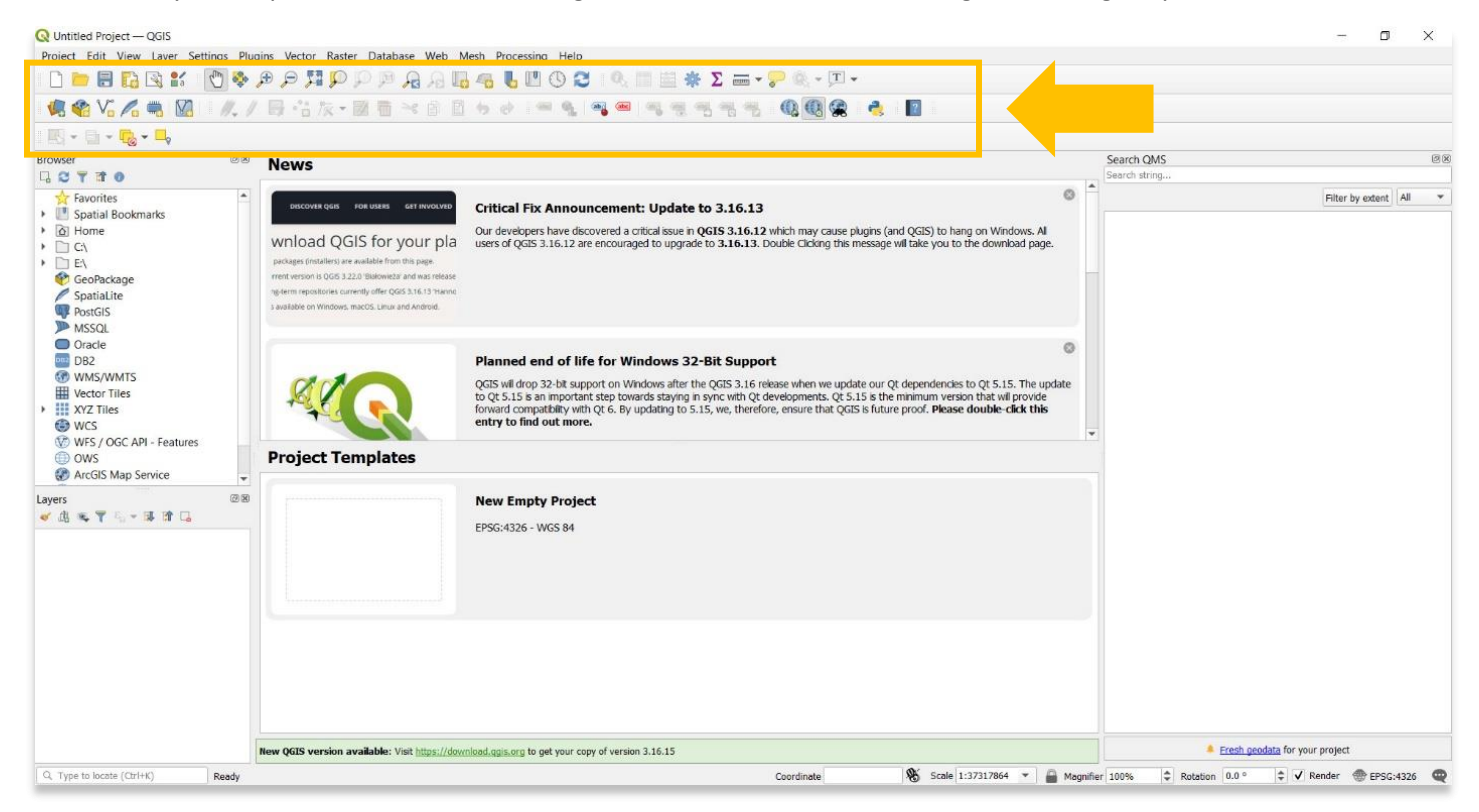

2. To add or remove toolbars from the main dashboard, select **View > Toolbars**. Then check or uncheck each toolbar option.

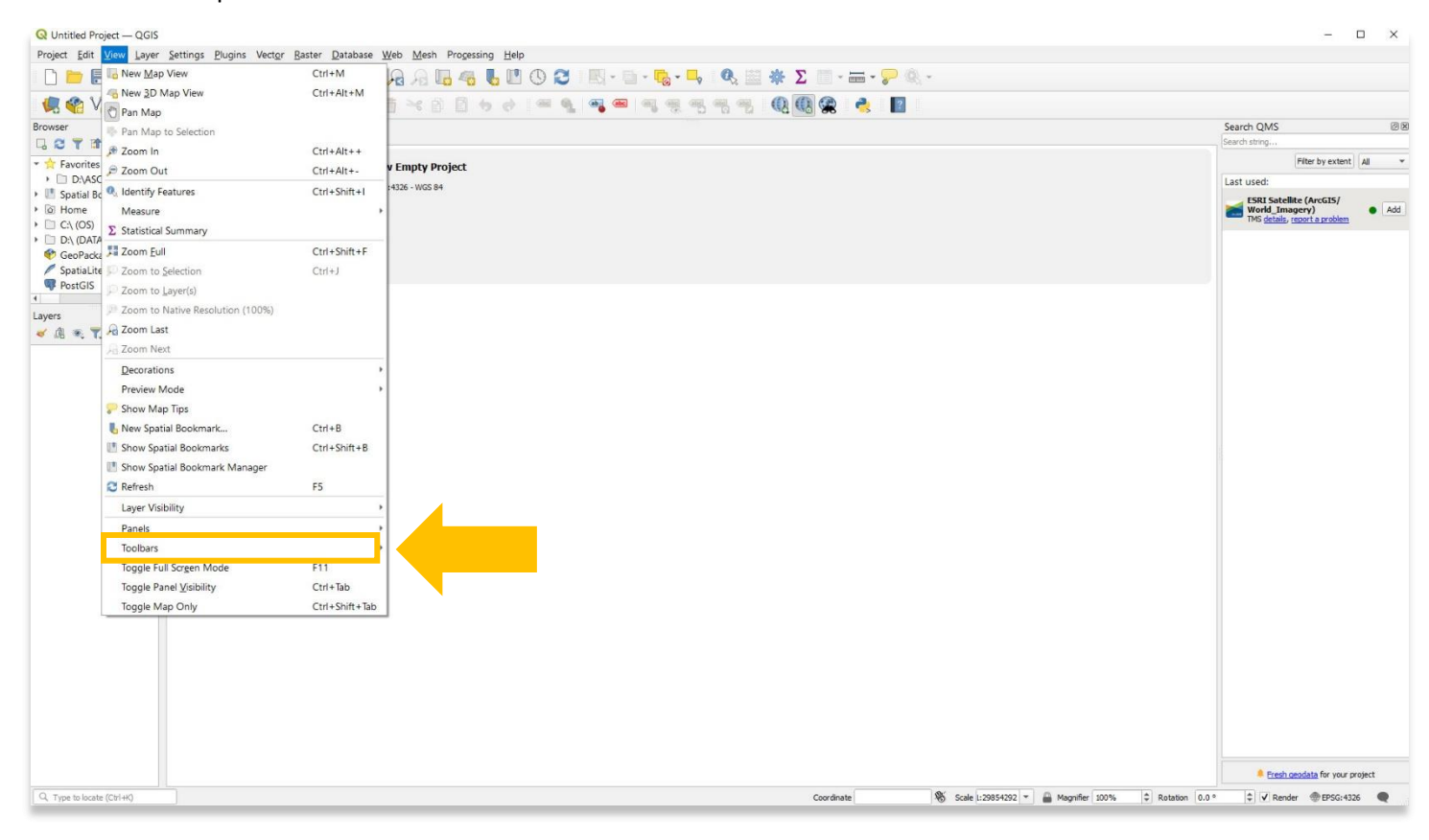

Advanced Digitizing Toolbar Annotations Toolbar V Attributes Toolbar V Data Source Manager Toolbar Database Toolbar V Digitizing Toolbar V Help Toolbar V Label Toolbar Manage Layers Toolbar V Map Navigation Toolbar Mesh Digitizing Toolbar Plugins Toolbar ✔ Project Toolbar Raster Toolbar V Selection Toolbar Shape Digitizing Toolbar Snapping Toolbar V Vector Toolbar V Web Toolbar

#### **PANELS**

3. The QGIS interface is divided by **Panels**, which surround the main mapping area (highlighted below).

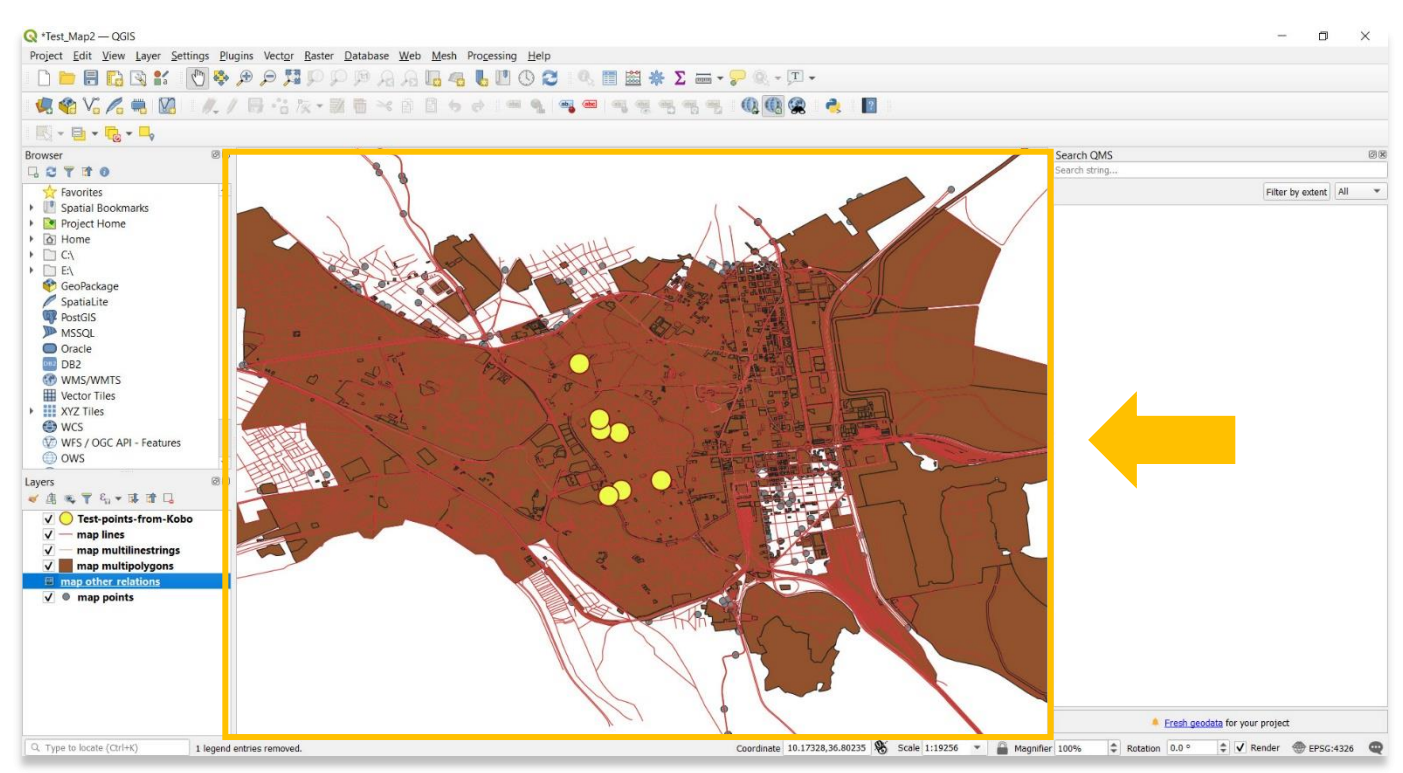

4. The **Browser Panel**, for example, will display your computer's folder architecture. This is a useful panel for quickly finding existing shapefiles or QGIS projects.

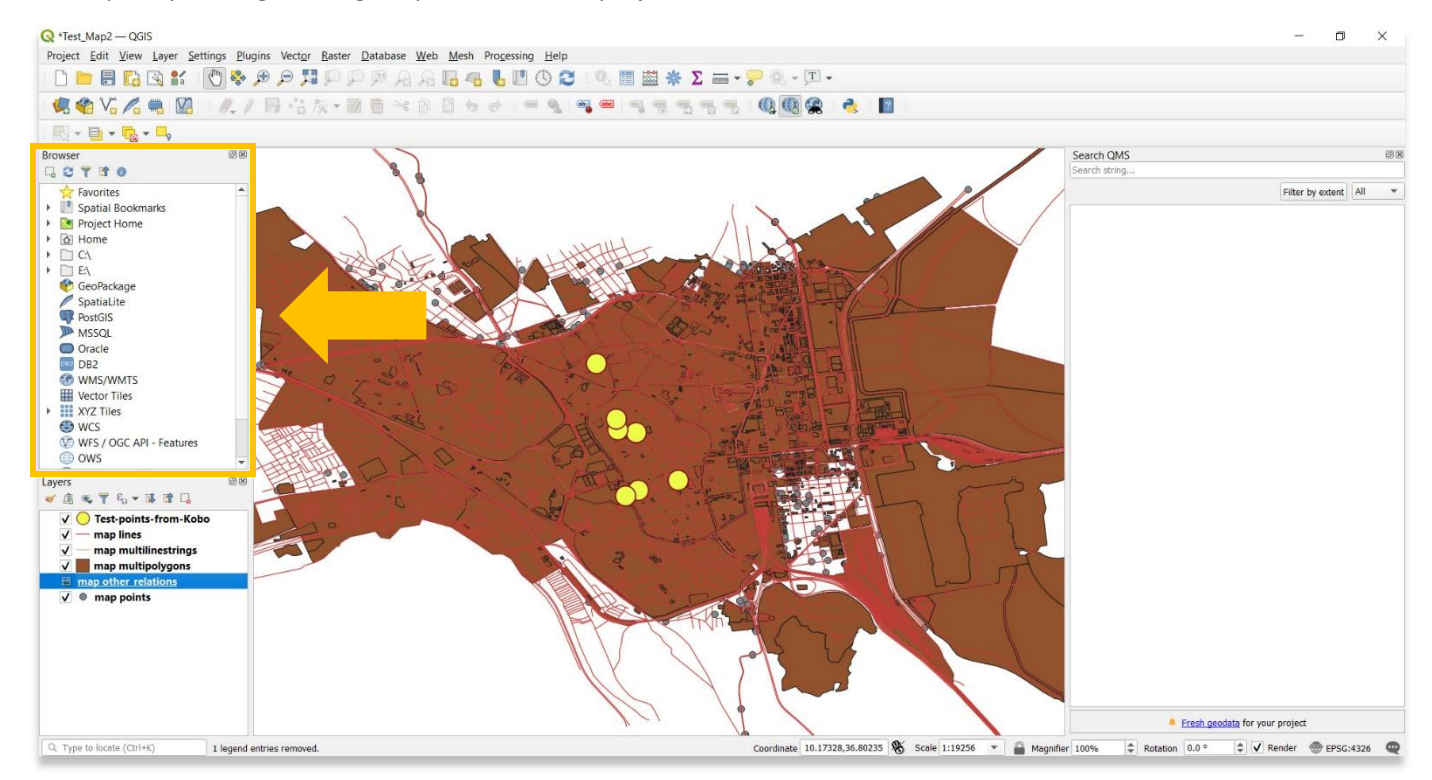

5. The **Layers Panel** lists all the layers in the project. The checkbox in each legend entry can be used to show or hide the layer.

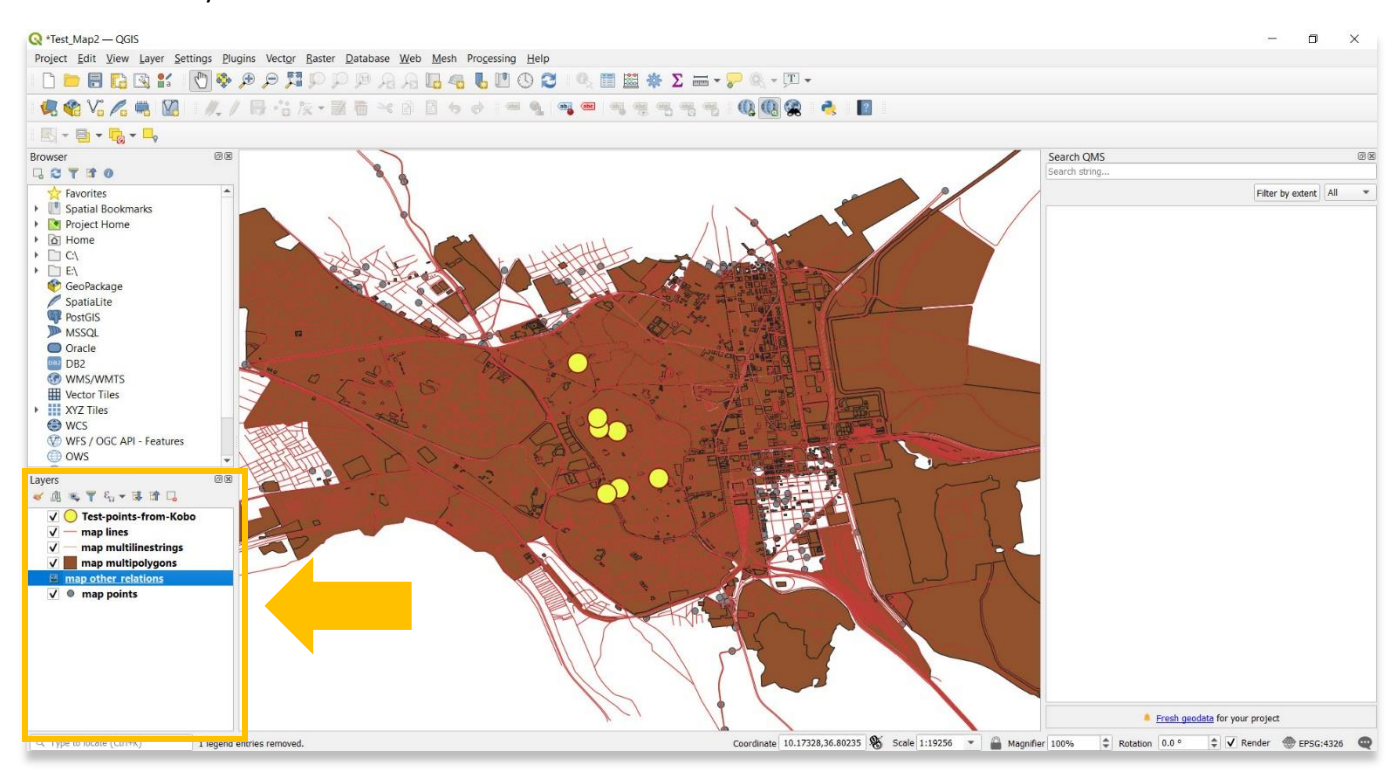

6. To add or remove **Panels** from the main dashboard, select **View > Panels**. Then check or uncheck each toolbar option.

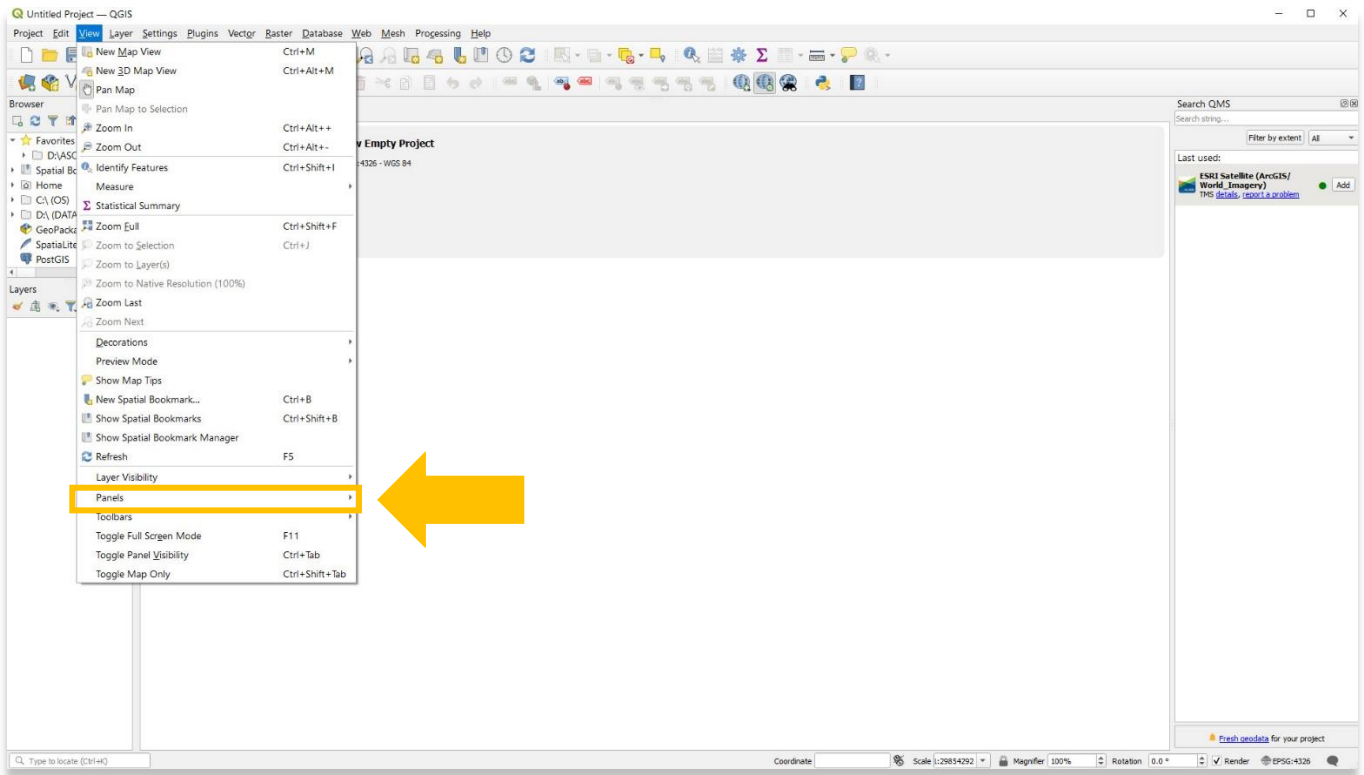

7. Users can move panels on their dashboard, and pop them out to dock in a different location.

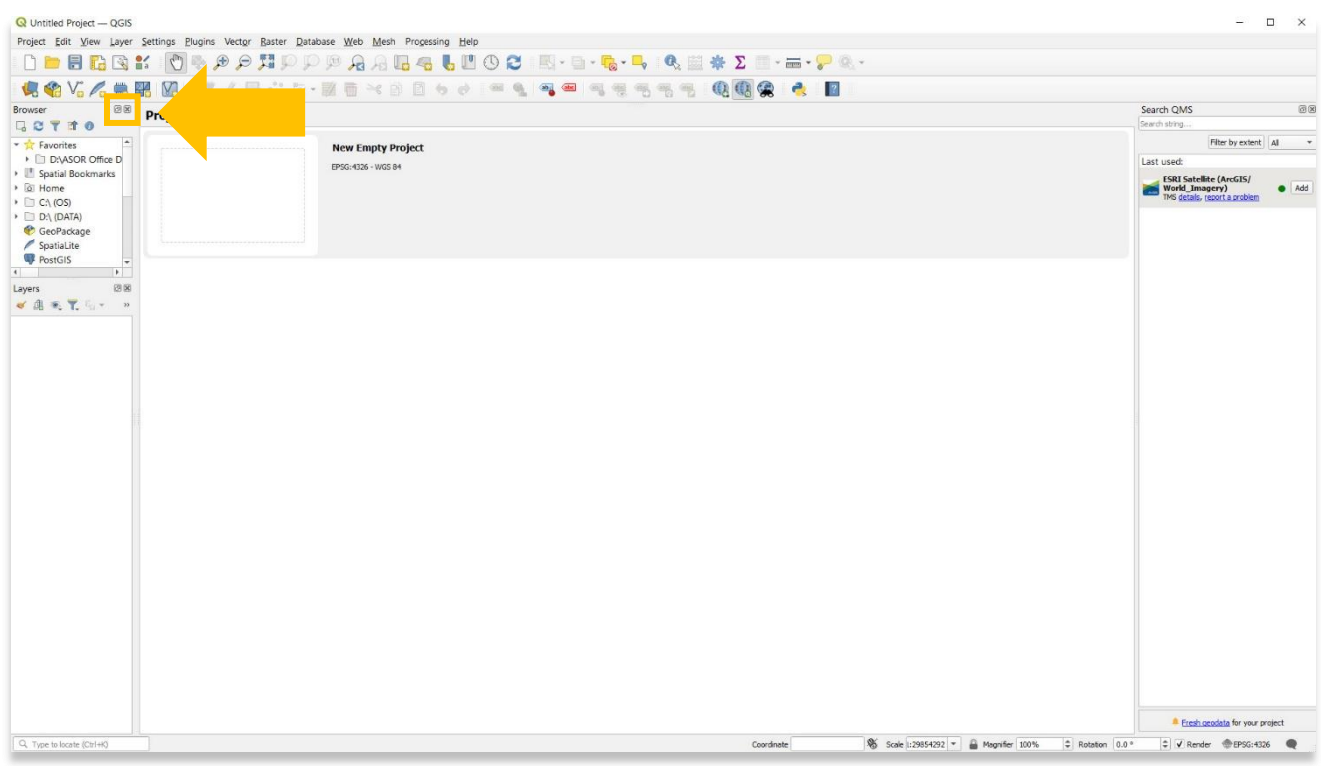

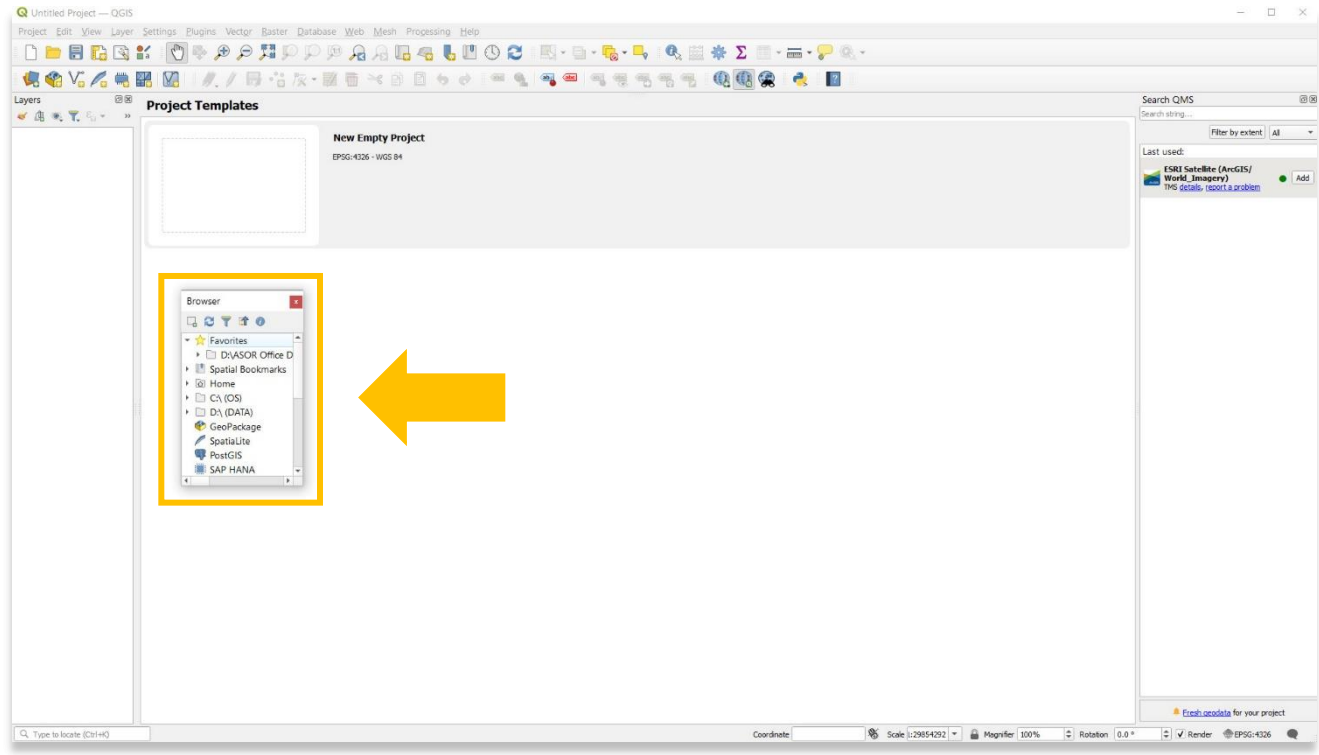

# **SETTING THE PROJECT COORDINATE REFERENCE SYSTEM (CRS)**

8. Map projections try to portray the surface of the earth or a portion of the earth on a flat piece of paper or computer screen. A **coordinate reference system (CRS)** then defines, with the help of coordinates, how the twodimensional, projected map in your GIS is related to real places on the earth. The decision as to which map projection and coordinate reference system to use, depends on the regional extent of the area you want to work in, on the analysis you want to do and often on the availability of data.

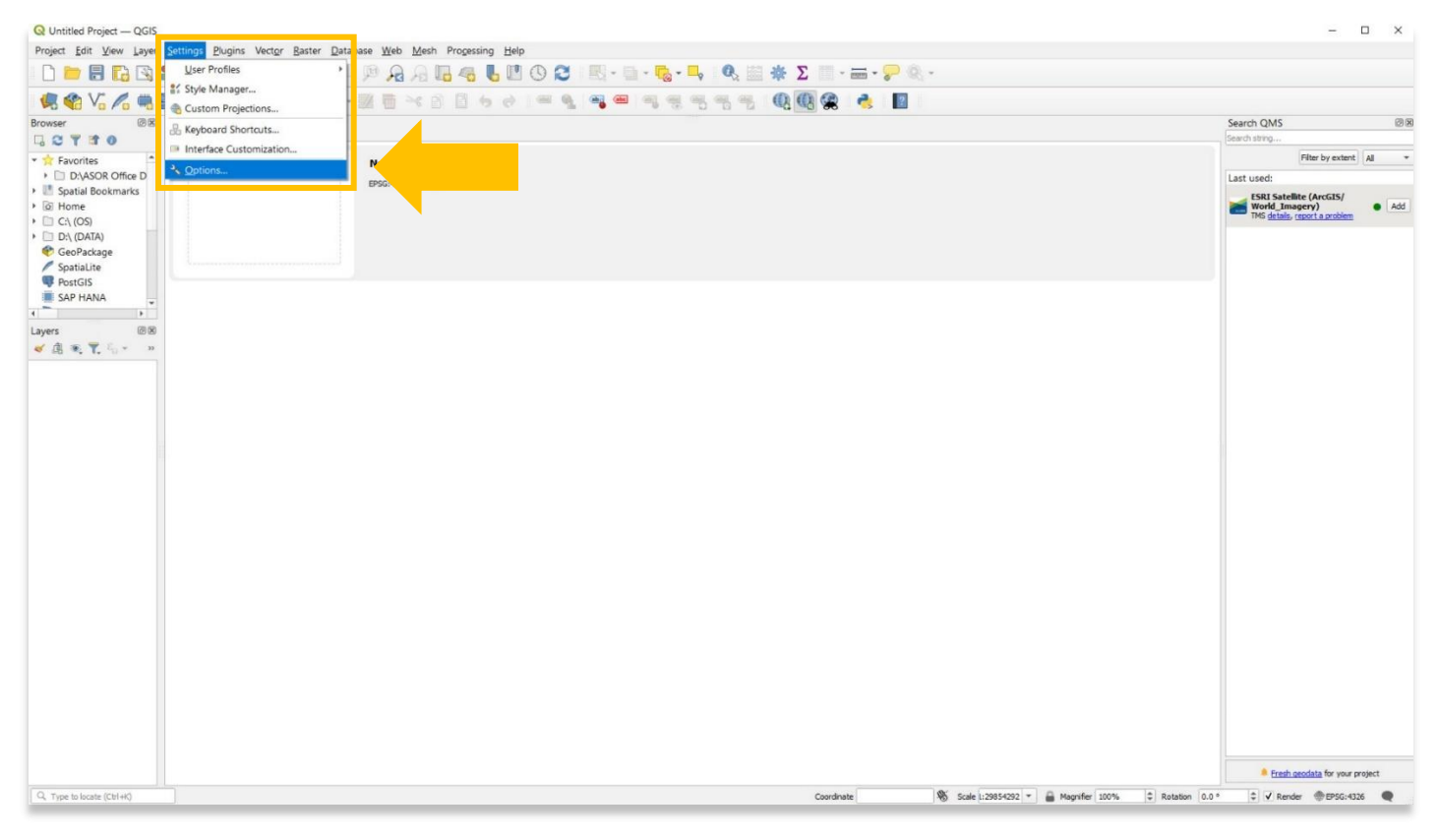

To change the CRS for your project, select **Settings** > **Options.**

9. In the pop-up, select **CRS.** The WGS projection system will be sufficient for most cultural heritage mapping projects. For more information about CRS and the differences between projection systems, visit the QGIS documentation page:

[https://docs.qgis.org/2.8/en/docs/gentle\\_gis\\_introduction/coordinate\\_reference\\_systems.html](https://docs.qgis.org/2.8/en/docs/gentle_gis_introduction/coordinate_reference_systems.html)

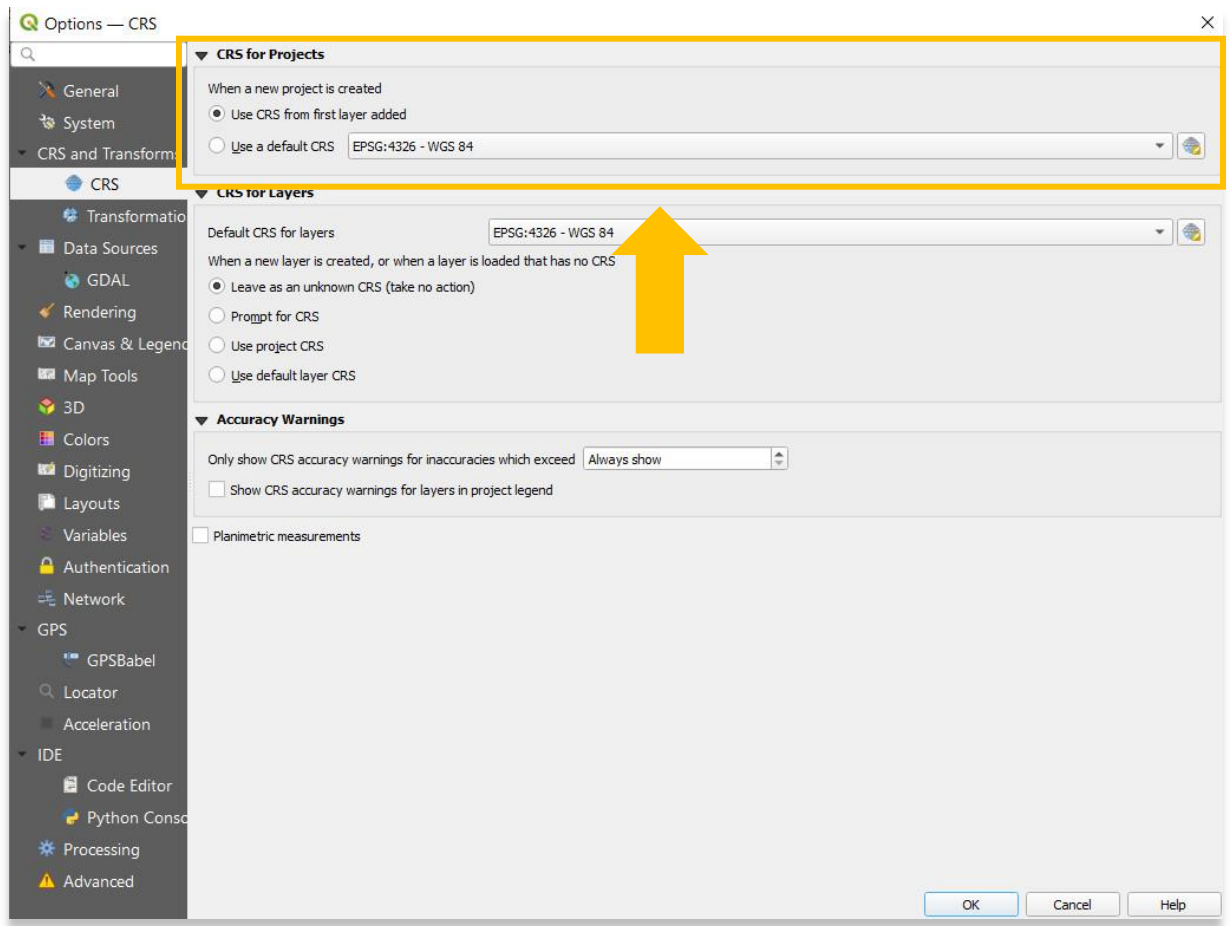

## **ADJUSTING LANGUAGE PREFERENCES**

10. QGIS is natively developed in English, either for the user interface (GUI) or for its documentation and web site. However, all these components are available in many other languages since it is designed to be translated into any language quite easily. At this moment, about forty languages are already available in the Desktop user interface and about eighty languages are available in transifex ready to be translated. Nearly the same apply for the web site and documentation.

To change the language preferences for your project, select **Settings** > **Options.**

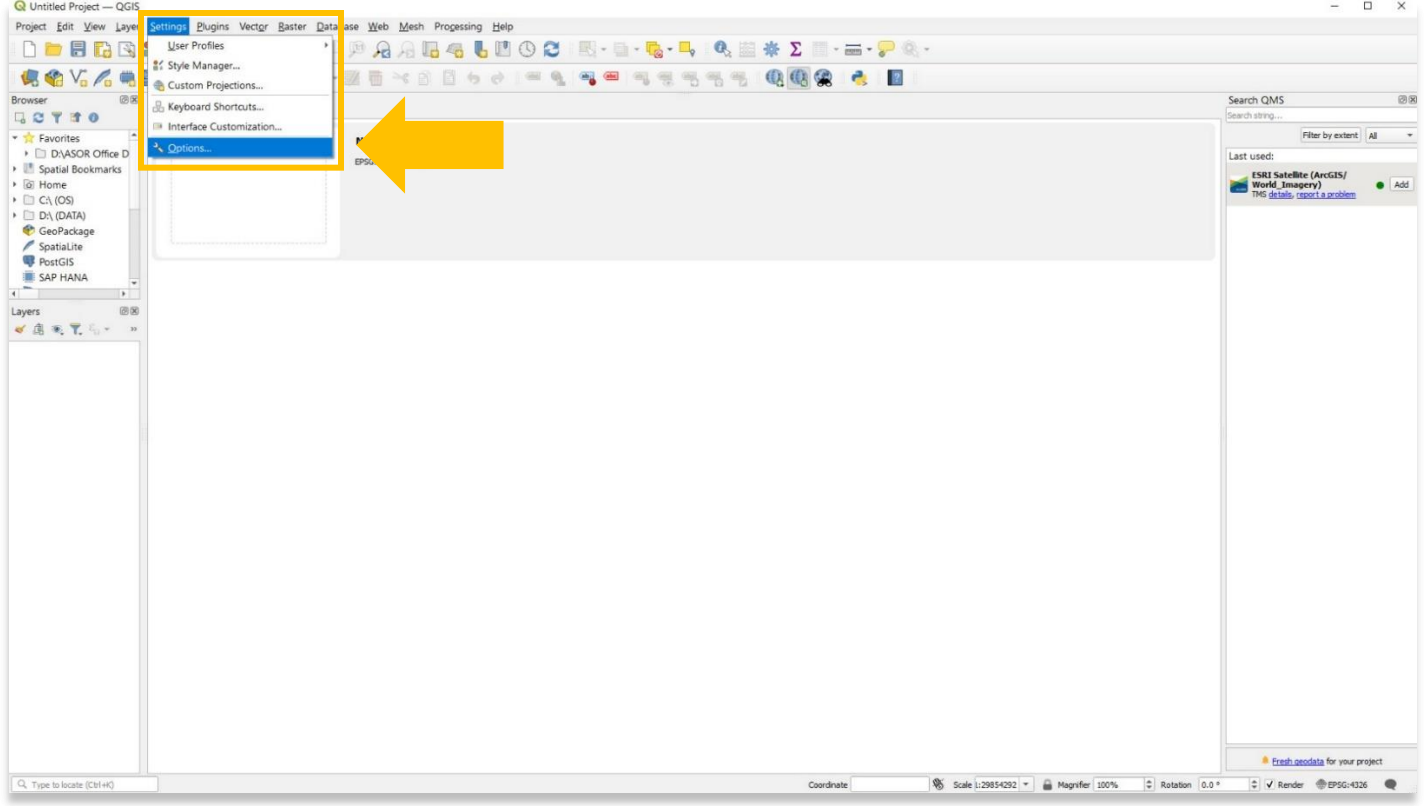

11. In the pop-up, select **General.** The language settings will be greyed out. To change your language preferences, you will need to then check the box to **Override System Locale**.

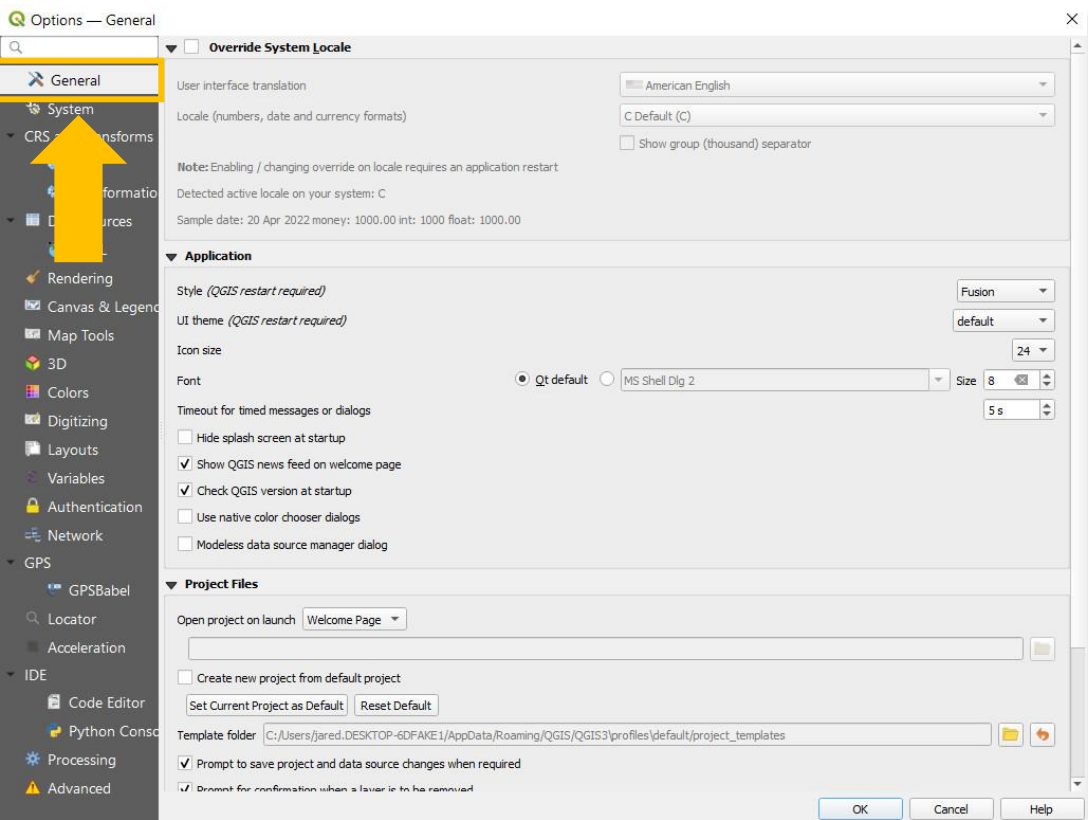

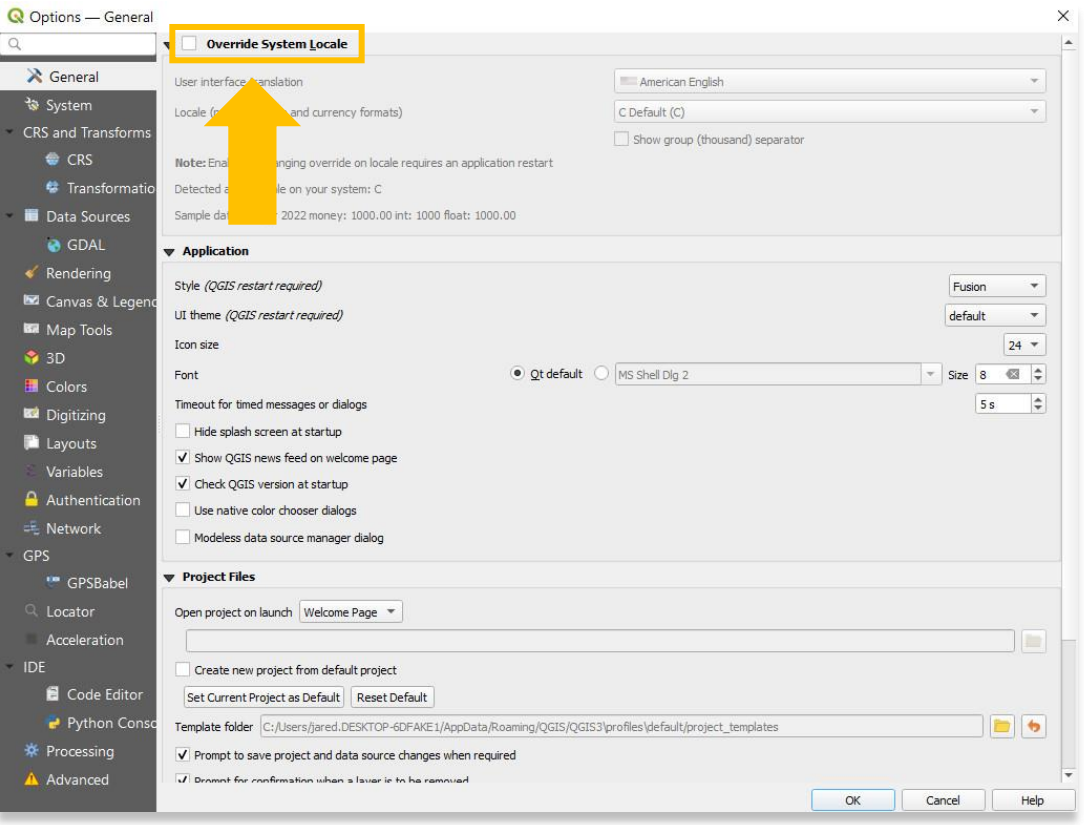

12. Once activated, you can change the language and numbering system through the dropdowns as seen below. \* Please note that these changes will not take effect until after you close QGIS and reopen it.

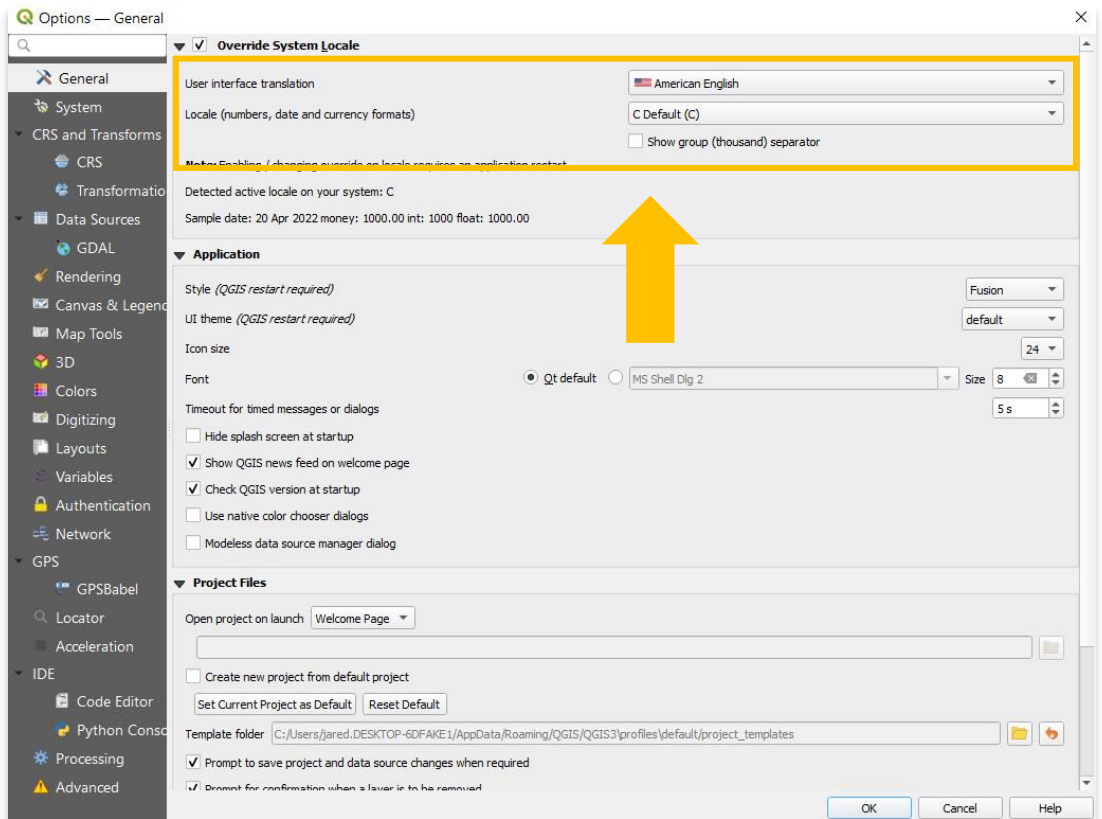

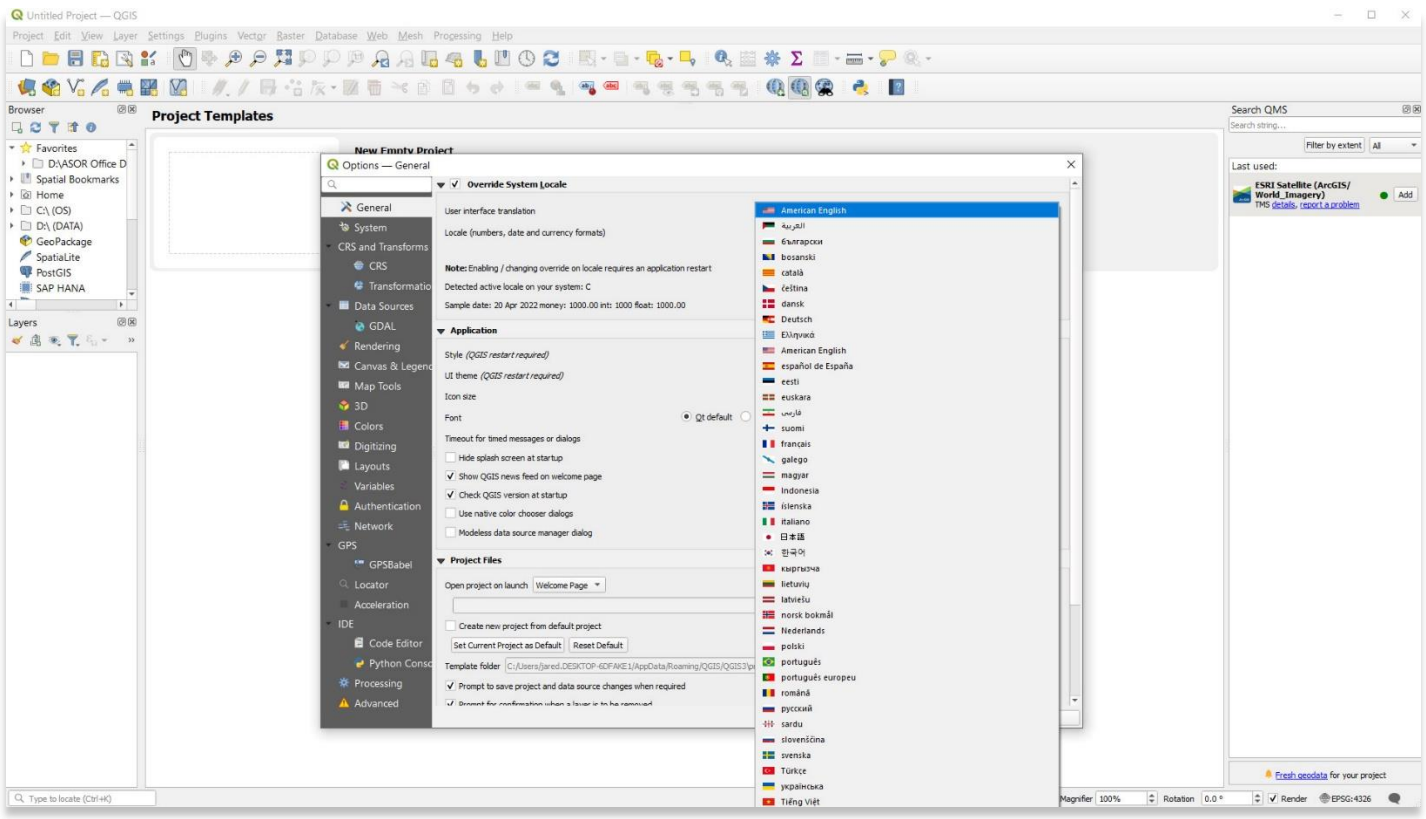

**For more detailed information on anything within this tutorial, please visit QGIS Documentation: <https://docs.qgis.org/3.16/en/docs/index.html>**

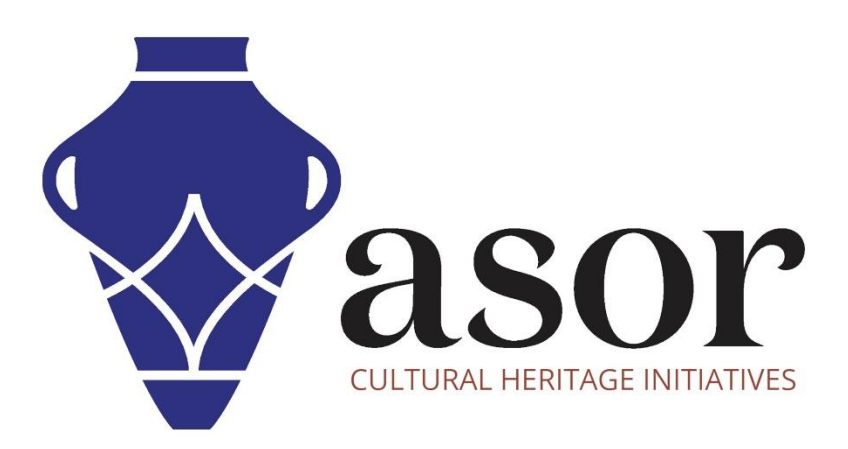

**VIEW ALL ASOR TUTORIALS FOR FREE [asor.org/chi/chi-tutorials](https://www.asor.org/chi/chi-tutorials)**